## **Editing and Positioning ID messages**

Press **Shift**, then **ID On/Off** to enter the ID Menu. Use the  $\triangle$  and  $\nabla$  keys to scroll to the desired menu item. Some notes about IDs:

- You must press **ENTER** to save an ID after editing it through the "Edit ID #" menu item. Pressing a rectangular key will abort the edit, and changes will *not* be saved. Only saved ID messages can be inserted into TSG 601 output. To insert an ID, recall it through either the ID Menu or **Recall**. If necessary, toggle it on with **ID On/Off**.
- Use the "Position ID" selection of the ID Menu to reposition the current ID within the picture. You must press **ENTER** after moving a message to save its new position in memory; if you exit by pressing a rectangular key, the message will revert to its original position the next time it is recalled.

## **Special Settings**

Change the following settings through the diagnostic menu. Enter the diagnostic menu when the instrument is on *or* off by holding **Lock Out** down when pressing the **On** button. Continue pressing **Lock Out** until the first menu item appears on the display, then use the  $\triangle$  and  $\nabla$  keys to scroll to the desired menu item.

#### **Video Standard**

Use the  $\triangleleft$  and  $\triangleright$  keys to select between 525 (60 Hz) and 625 (50 Hz); press **ENTER** to confirm the choice.

#### **Auto Power Down**

Auto Power Down will switch the TSG 601 off after ten minutes without a key press. Use the  $\triangleleft$  and  $\triangleright$  keys to select between disabled and enabled; press **ENTER** to confirm the choice.

#### **Battery Type**

Be sure this setting matches the type of battery installed in the TSG 601 to avoid incorrect "low battery" warnings and possible early shut down.

Use the  $\triangleleft$  and  $\triangleright$  keys to select between disposable (alkaline) and rechargeable (NiCad); press **ENTER** to confirm the choice.

#### **LCD Contrast**

Use the  $\triangleleft$  and  $\triangleright$  keys to select suitable contrast between 10 and 100%; press **ENTER** to confirm the choice.

## **Selecting Test Signals**

TSG 601 test signals may be selected with **Test Signal** or through "Direct Signal Selection."

To select from the list of available signals, press **Test Signal** repeatedly—or press that key once and then use the  $\triangle$  and  $\nabla$  keys to scroll through the list. A test signal will be output as soon as its name appears on the display.

When the instrument is in normal operating mode and no menu is active, you may also "Direct-Select" the desired signal by pressing the appropriate letter key. The available signals and corresponding keys are listed below.

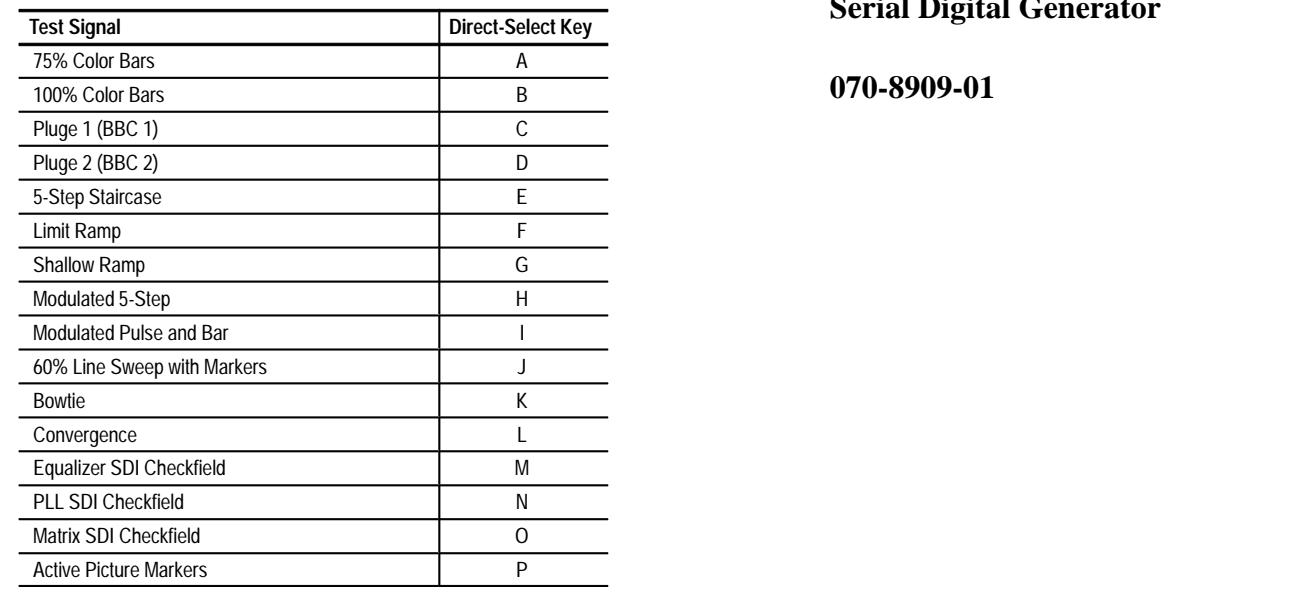

## **Instructions**

### **Tektronix**

# **TSG 601 Serial Digital Generator**

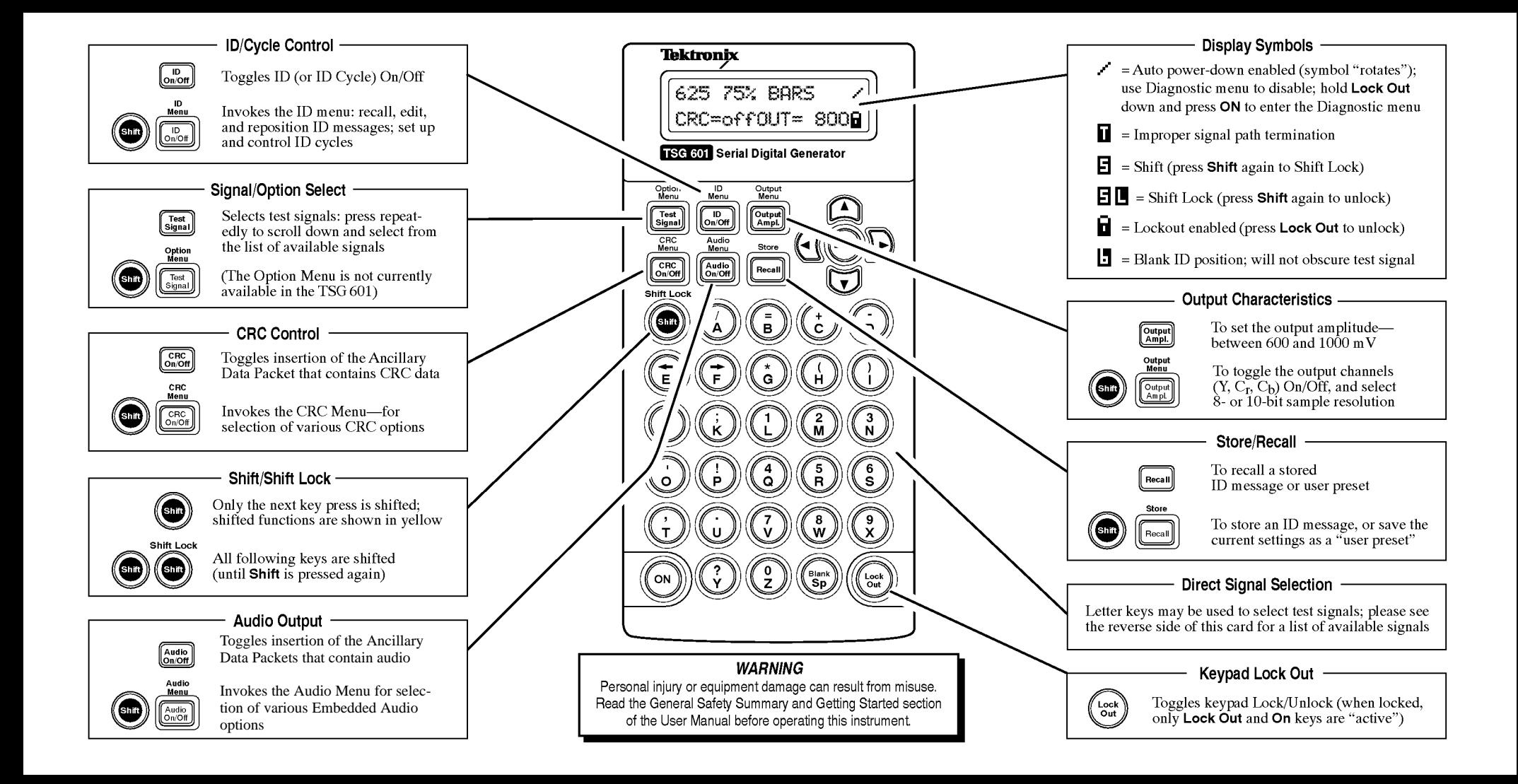